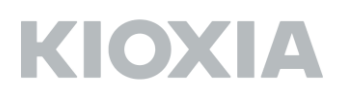

### FlashAir™ W-04 Software Update Tool Ver.4.00.04 User Manual

FlashAir Software Update Tool Version 4.00.04 KIOXIA Corporation Copyright © 2020 KIOXIA Corporation, All Rights Reserved.

Supported operating systems: Refer to the [Web site.](https://jp.toshiba-memory.com/ww/support/download/flashair/w04/update02.htm)

### ■ Overview

This software update tool updates software included in FlashAir W-04 (this product).

When software included in the product is updated, the product will need to be formatted. When it is formatted, recorded data will be lost, so update the product's software after backing-up the data in the product to other media with an SDHC/SDXC-supporting device such as a PC. The product's software will be updated to the following version by this software update tool.

FlashAir software version: F15DBW3BW4.00.04

■ Things to prepare

FlashAir W-04

Computer on which a supported operating system is running

SD memory card reader/writer that supports SDHC/SDXC memory cards (When using a SD memory card slot included as a standard in a PC, check that it supports SDHC/SDXC memory cards.)

[FlashAir Software Update Tool](https://jp.toshiba-memory.com/ww/support/download/flashair/w04/update02.htm)

■ Installing the FlashAir software update tool in a PC Download the FlashAir software update tool "FlashAirFWUpdateToolV4\_v40004\_Cw.zip" from the [Software Update Tool](https://jp.toshiba-memory.com/ww/support/download/flashair/w04/update02.htm) download page and save it in the required folder. Right-click the downloaded "FlashAirFWUpdateToolV4\_v40004\_Cw.zip" and select "Extract All...". Select a destination to save the extracted folder and click "Extract". Double-click "FlashAirFWUpdateToolV4\_v40004\_C.exe" in the extracted folder.

Select the required language and click "OK".

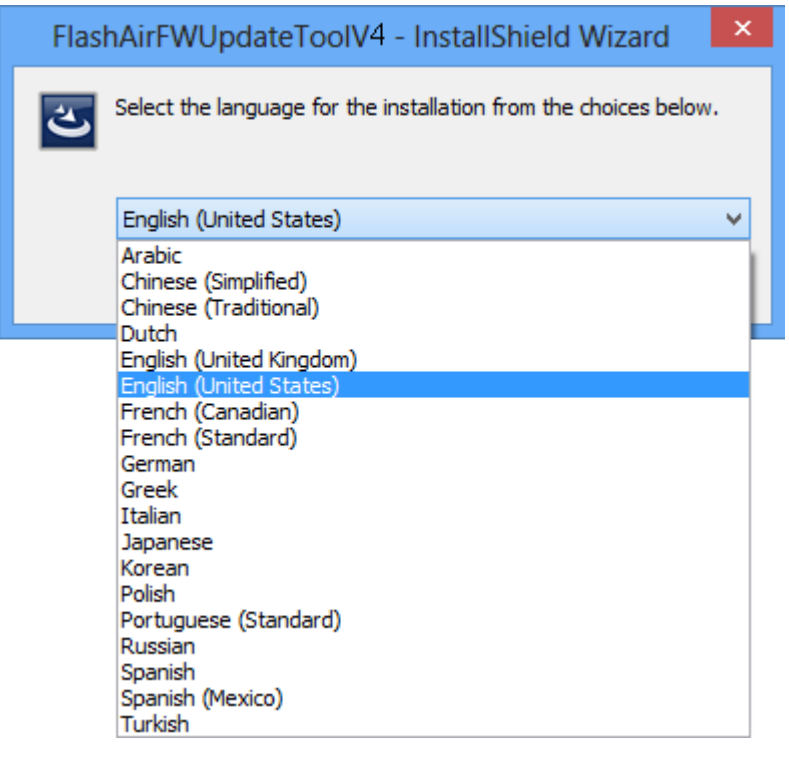

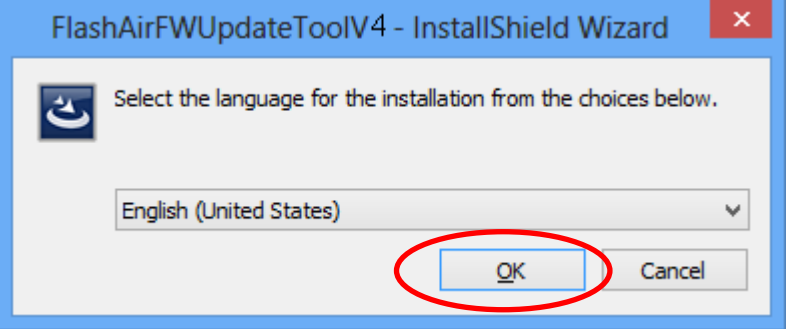

The following window is displayed.

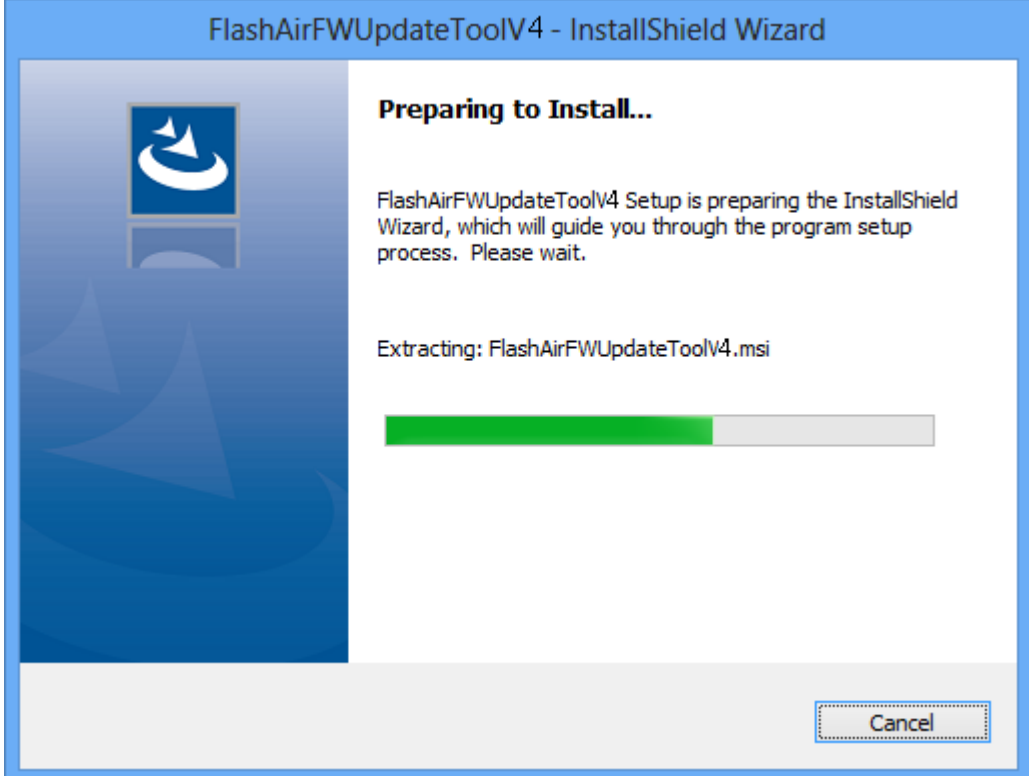

When installation is ready to start, the following window is displayed, so click "Next".

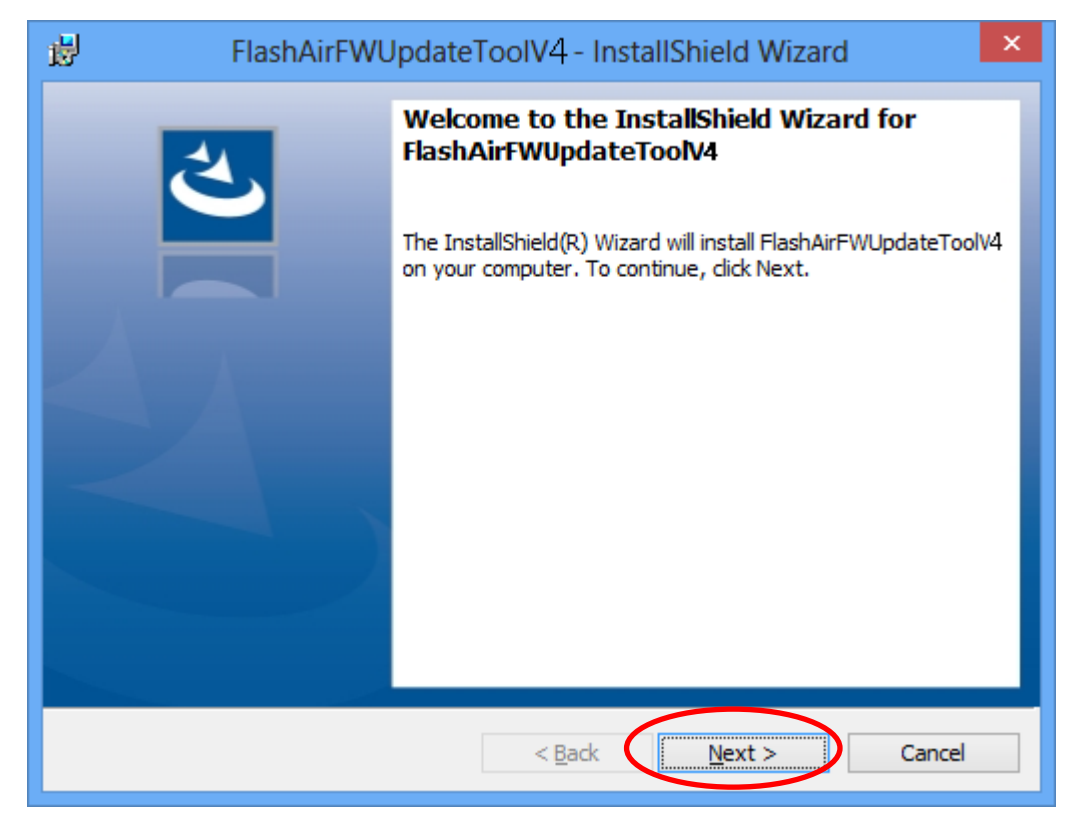

Select a folder as the installation destination of the FlashAir software update tool and then click "Next". If you do not want to change the installation destination, just click "Next"

In the case of this manual, the tool will be installed without changing the installation destination.

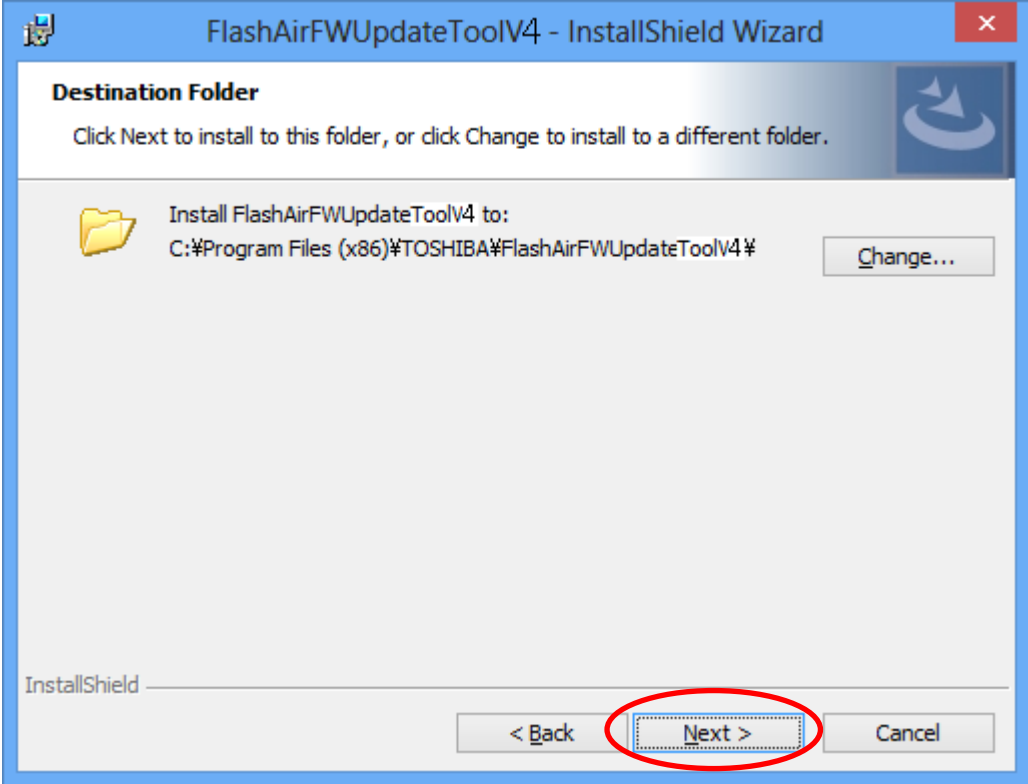

When the "Ready to Install the Program" window is displayed, click "Install".

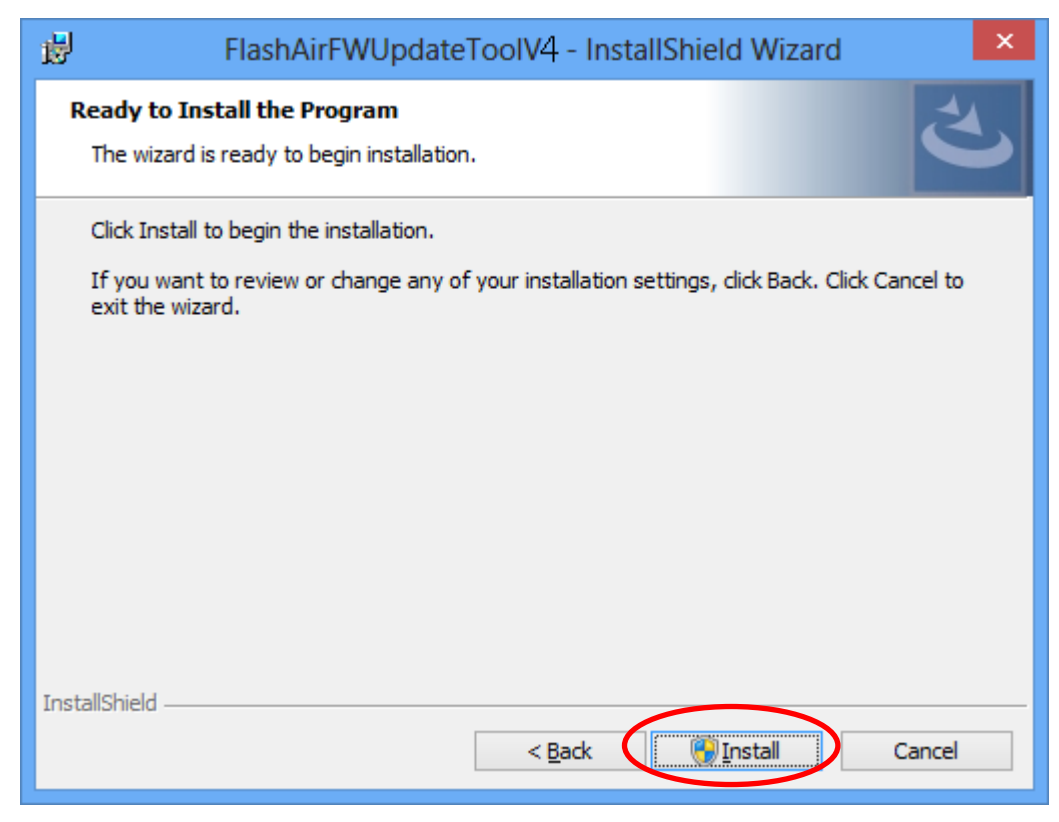

When installation is complete, the "InstallShield Wizard Completed" window is displayed, so click "Finish" to complete the installation.

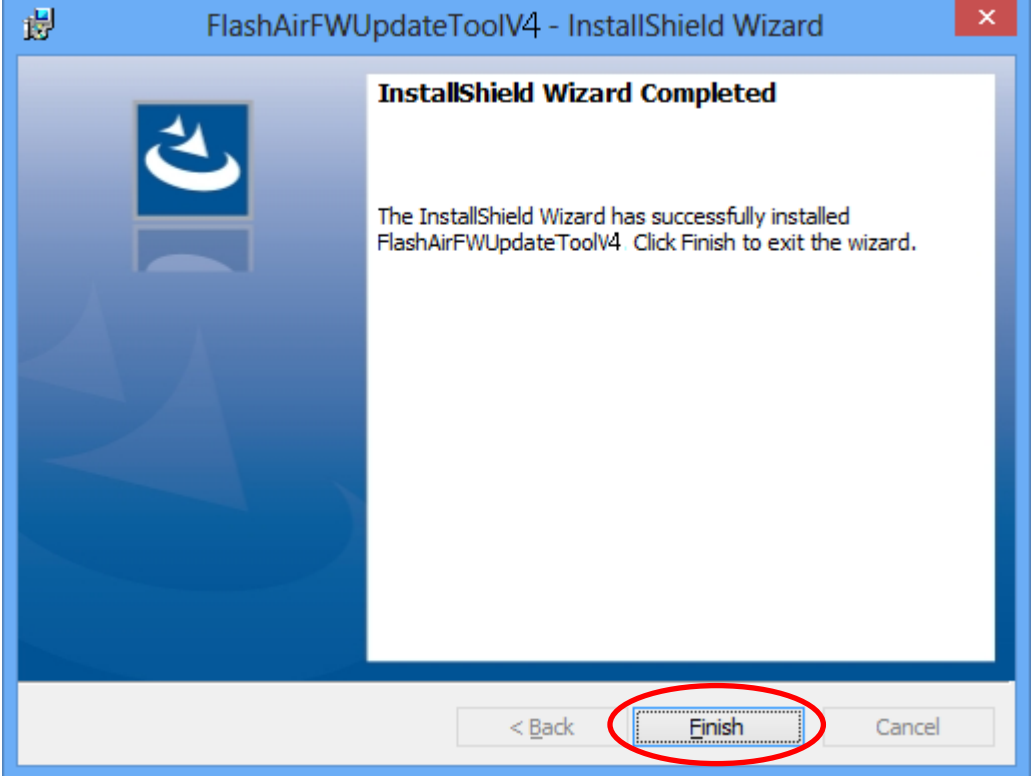

When installation is complete, the "FlashAirFWUpdateToolV4" icon is added to the desktop.

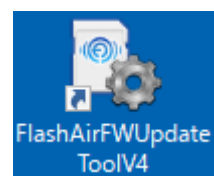

This completes the FlashAir software update tool installation.

### ■ Updating FlashAir software

Insert the Product into an SDHC/SDXC compliant SD card slot of your computer, or insert the Product into an SDHC/SDXC memory card reader/writer that is connected to your computer on which a supported operating system is running

Double-clicking the "FlashAirFWUpdateToolV4" icon added to the desktop will start the software update tool.

Confirm the below items and click the "OK" button.

#### ・Back-up data stored in the product.

- ・Close all applications currently being executed.
- ・Remove unnecessary periphery devices.
- ・The software update may take a few minutes to complete. During the update, do not turn off or restart the PC, or put it in sleep or hibernation mode.

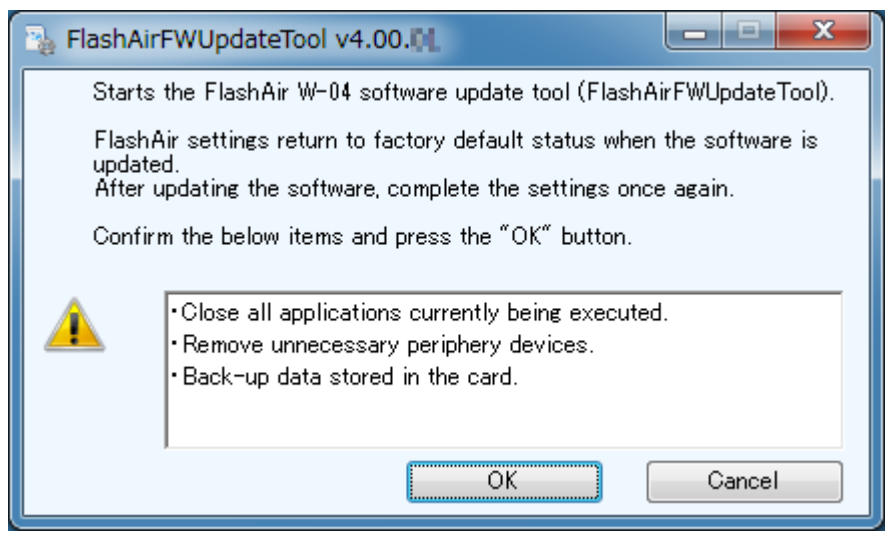

When the "OK" button is clicked, the window will change to the following.

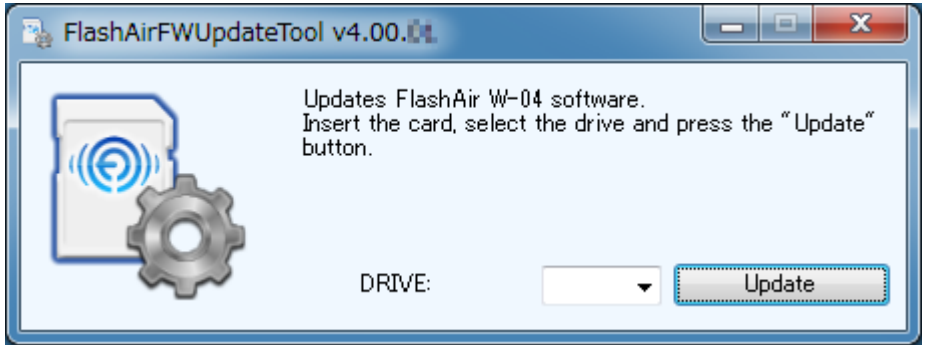

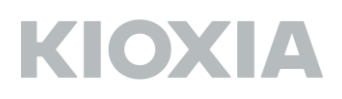

When the "Drive" pull-down menu is opened, the drive in which the product was inserted is displayed.

In the case of this manual, this shall be the D drive.

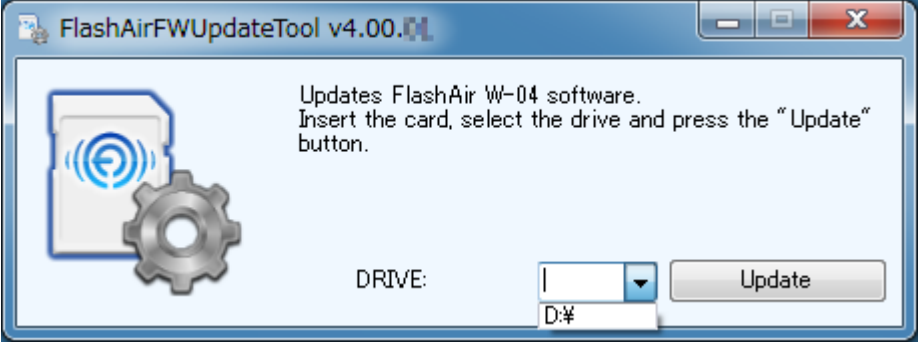

Select the drive in which the product was inserted.

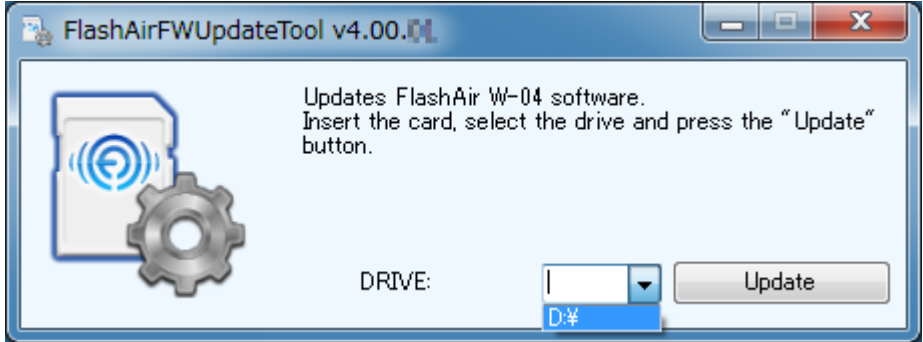

Click the "Update" button after selecting the drive in which the product was inserted.

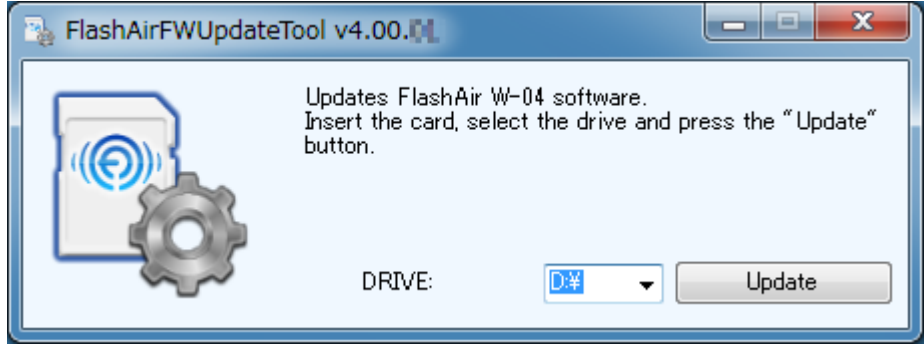

Confirm the FlashAir W-04 version before updating the software.

The following window may be displayed if the version of the product cannot be confirmed.

When the below window is displayed, remove the product by enabling "Safely Remove Hardware".

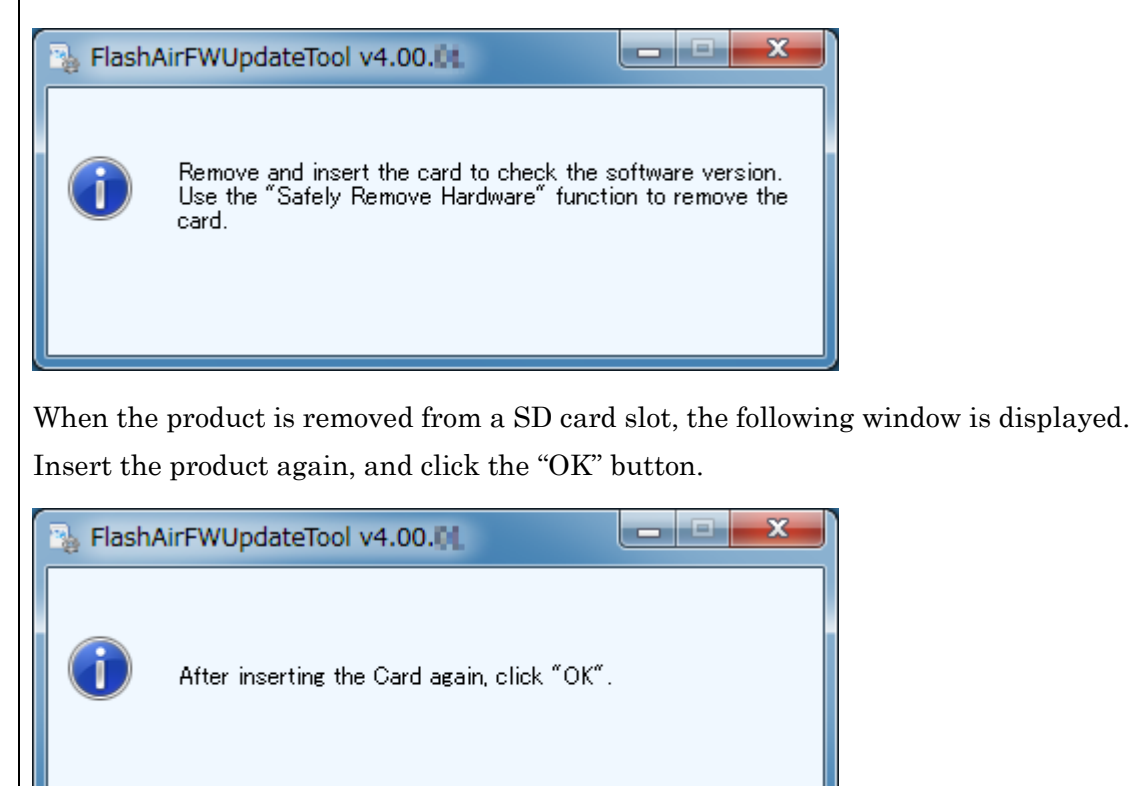

These windows may be displayed several times. Follow the instructions in the window.

Once the FlashAir W-04 version is confirmed, the following window will be displayed. Click the "OK" button.

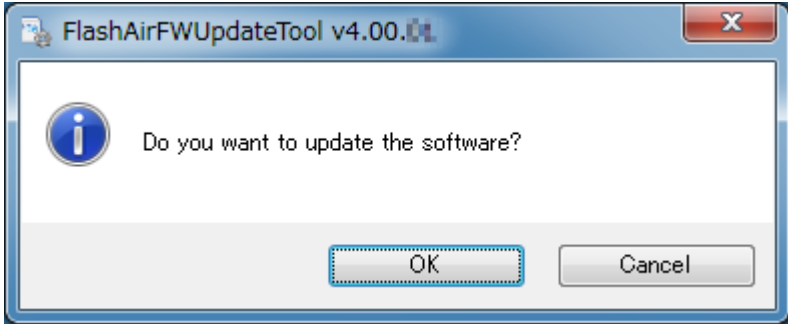

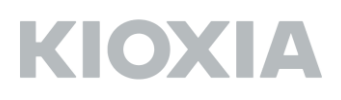

The files needed to update the product will start to be copied. While the below window is displayed, do not remove the product from the SD card slot or turn off the PC. The software update will fail, and the product may no longer start up.

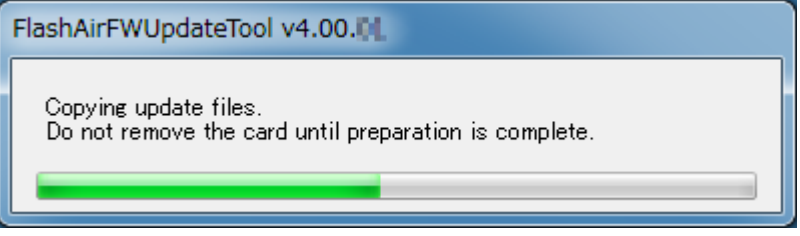

When the below window is displayed, remove the product by enabling "Safely Remove Hardware".

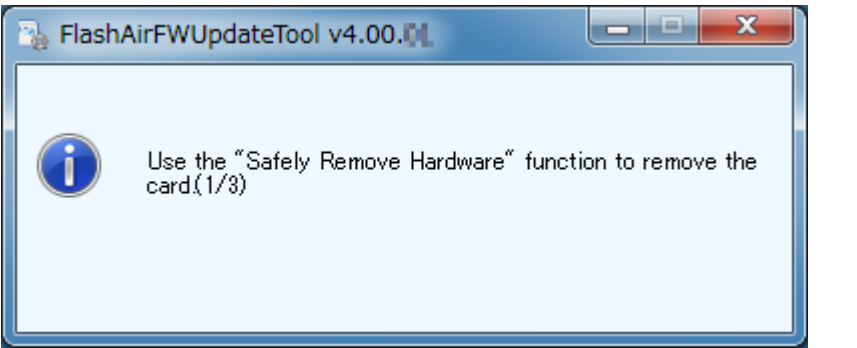

When the product is removed from a SD card slot, the following window is displayed. Insert the product again, and click the "OK" button.

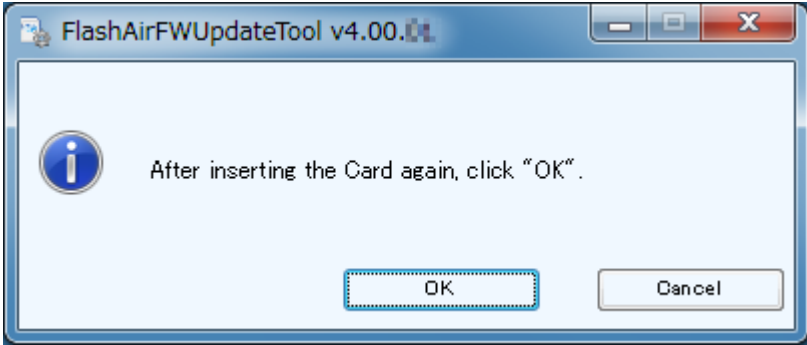

Preparations to update the product start. While the below window is displayed, do not remove the product from the SD card slot or turn off the PC. The software update will fail, and the product may no longer start up.

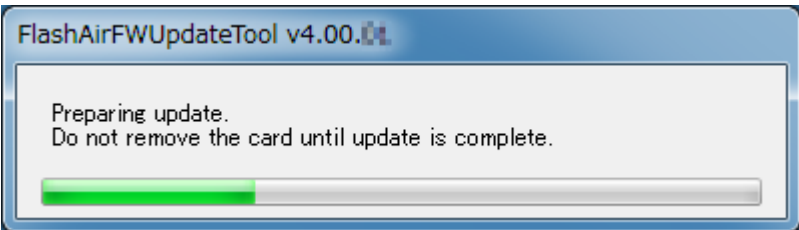

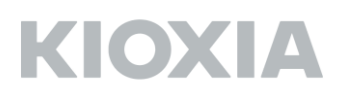

When the below window is displayed, remove the product by enabling "Safely Remove Hardware".

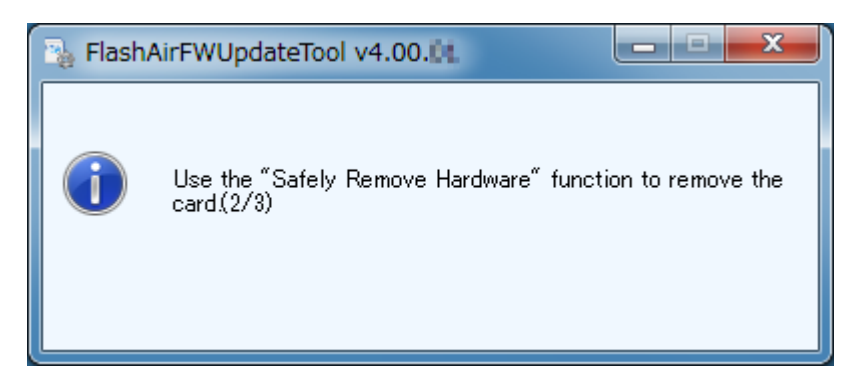

When the product is removed from a SD card slot, the following window is displayed. Insert the product again, and click the "OK" button.

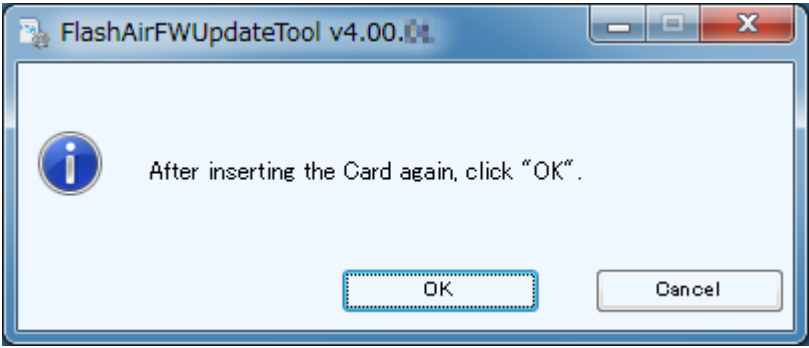

The product software update will start. While the below window is displayed, do not remove the product from the SD card slot or turn off the PC. The software update will fail, and the product may no longer start up.

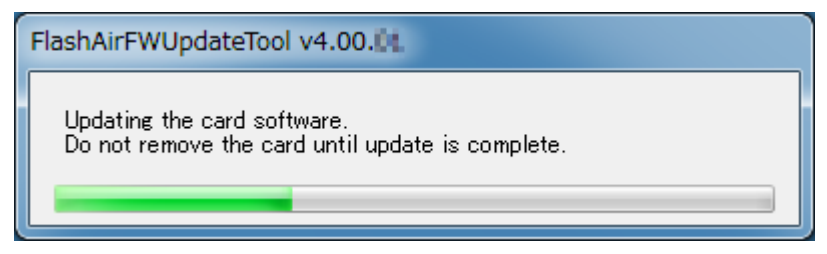

When the below window is displayed, remove the product by enabling "Safely Remove Hardware".

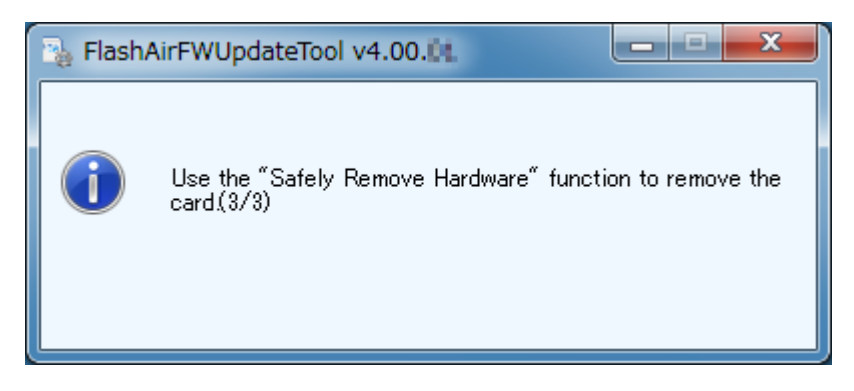

When the product is removed from a SD card slot, the following window is displayed. Insert the product again, and click the "OK" button.

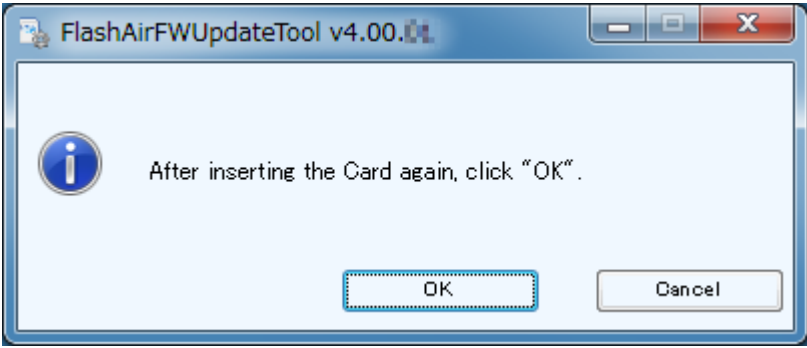

Check whether the update completed normally. While the below window is displayed, do not remove the product from the SD card slot or turn off the PC. The software update will fail, and the product may no longer start up.

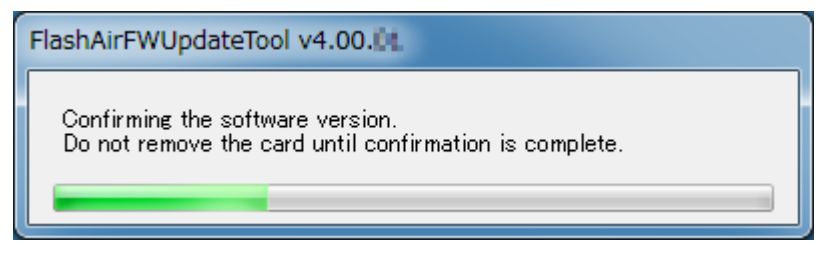

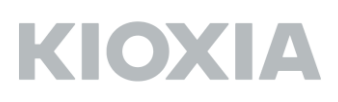

The following window will be displayed once it has been confirmed that the software is the latest version.

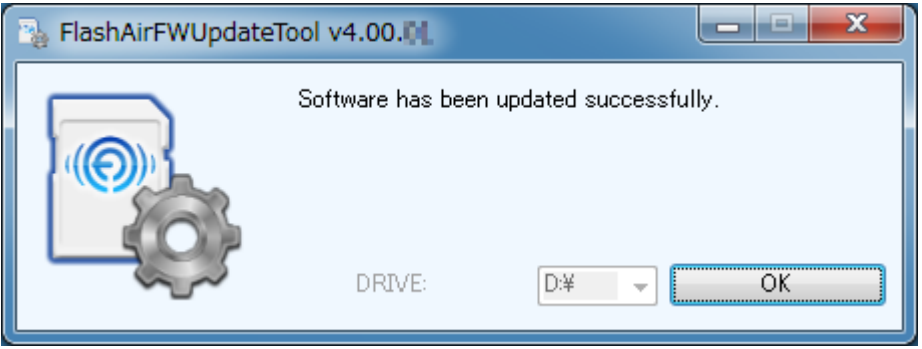

This completes the product software update.

Click the "OK" button to end the software update tool.

Then either execute "Initialize the card" of the FlashAir Configuration Software (Ver.4.0.0 and above) or format it with the device (digital camera, etc.) with which you normally use FlashAir.

When formatting with a device that supports SDHC/SDXC such as a digital camera, be sure to follow the following procedure to reset wireless LAN functionality.

1. Firstly, turn off the device containing the product. Then remove the product from the device and reinsert it. Finally, turn on the device again.

2. After the device restarts, the product's wireless LAN functionality will automatically startup. Connect from a Wi-Fi device and perform the initial settings (change the SSID and password) again.

3. Once again, turn off the device containing the product. Then remove the product from the device and reinsert it. Finally, turn on the device again.

4. The resetting procedure is now complete. You may continue to use the wireless data transfer function.

Wi-Fi is a registered trademark of Wi-Fi Alliance.

All other company names, product names, and service names may be trademarks of their respective companies.